## **VE MKE**

## **Инструкция по установке мобильного банка «МКБ Онлайн» на Android**

## **Важно!**

Перед началом установки убедитесь, что вы скачиваете приложение с официального сайта ПАО «Московский кредитный банк» по адресу <https://mkb.ru>

**1.** На странице<https://mkb.ru/mobile> нажмите кнопку "Скачать APK файл" для смартфонов с Google Play или для смартфонов с AppGallery.

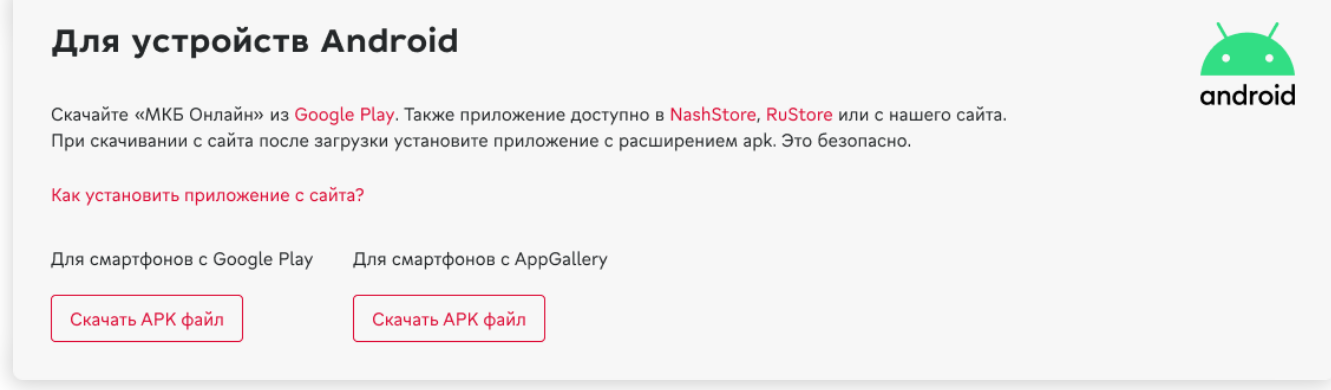

**2.** Откройте на своем смартфоне папку с загруженными файлами. В веб-браузере нажмите «Настройки» «Загрузки (Скачанные файлы)». Либо найдите папку «Загрузки» (Downloads) на устройстве с помощью встроенного файлового менеджера.

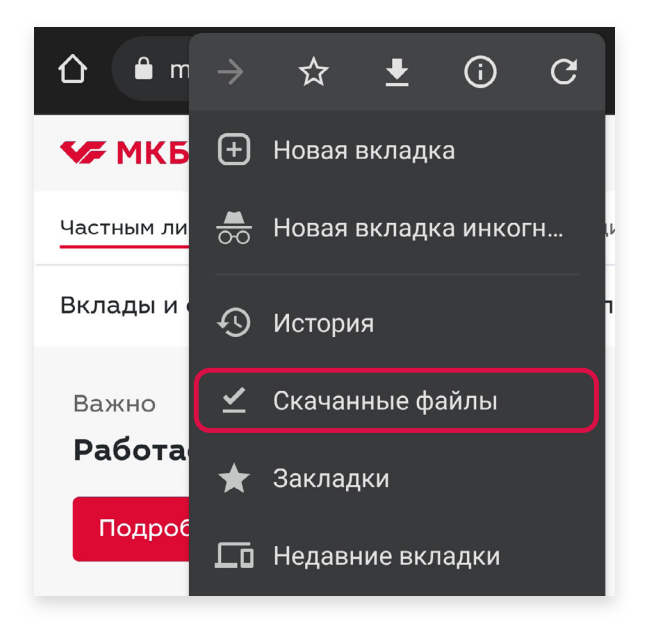

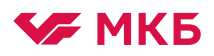

**3.** Запустите скачанный файл формата \*.apk. Убедитесь, что открываете файл с названием **MKB\_Online\_Prod**. Цифры в конце названия — это актуальная версия приложения.

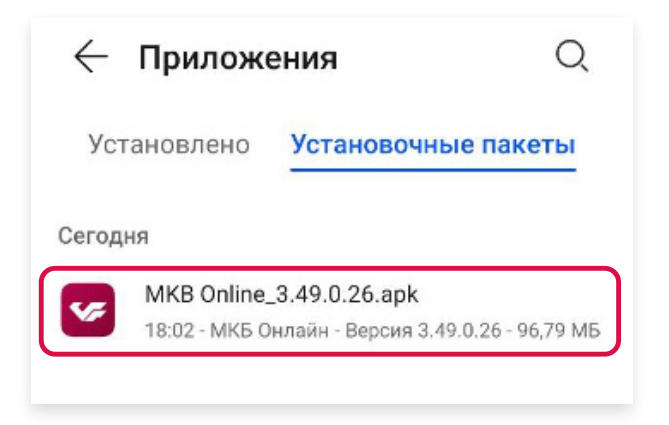

**4.** Далее необходимо дать доступ на установку приложения с сайта [https://mkb.ru/mobile.](https://mkb.ru/mobile) На всплывающем окне нажмите кнопку «Настройки»

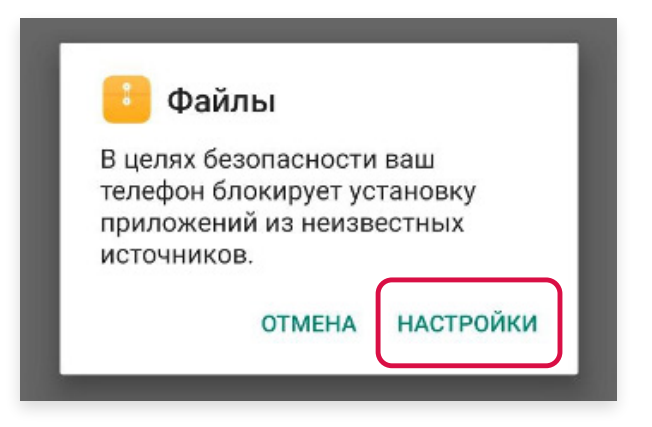

**5.** В настройках операционной системы нужно активировать опцию «Разрешить установку приложений»

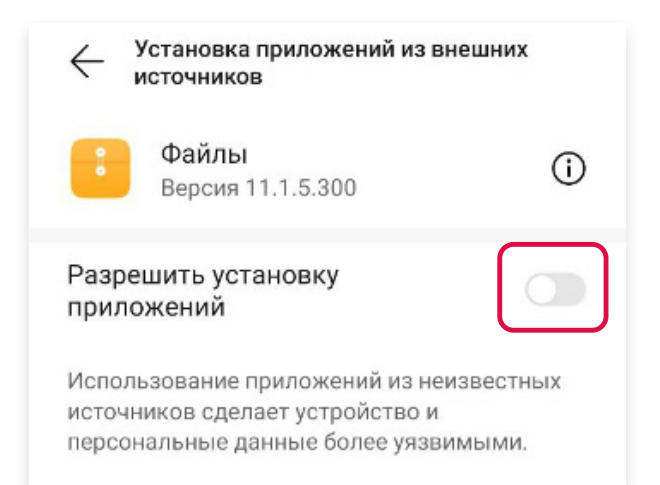

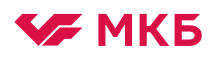

**6.** Далее откроется новое всплывающее окно. Нажмите кнопку «Установить»

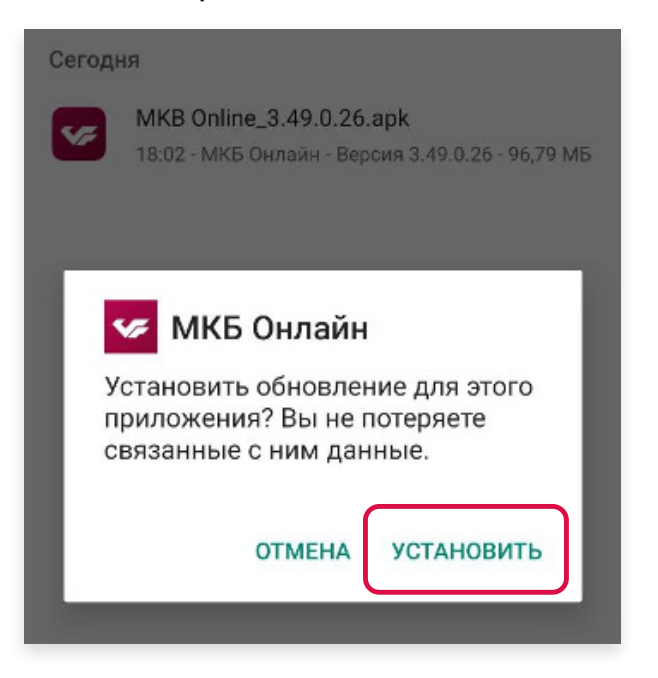